# PEDBIKE 2000 Plus – Software Activation Steps:

The following steps will assist end-users to successfully activate their software through the FRSI Online Activation Center.

NOTE:

Before attempting to obtain an "Activation Code," users must install the software **"before"** visiting the online activation center. Because each activation code is computer specific, it can only activate one computer. A different activation code is required for each computer.

### **Software Installation:**

You can install the software from a CD-ROM, USB Drive, or Internet Download found at [http://www.frsi.ca](http://www.frsi.ca/). Although the web site indicates the software is a 14-day trial version, it is a full, working version which requires an activation code after 14 days in order to continue to function.

Unless you have "Restricted User Rights" on your computer, the software setup will be completed in a few minutes. However, if your I.T. Department has restricted you from installing software, etc., then you will either need them to install and activate the software for you, or give you user rights so you can complete the installation and activation yourself.

### IMPORTANT NOTES:

If you have restricted user rights, then all the program files are "not" installed properly and you will receive error messages when you attempt to run the software. If your I.T. Department will not give you user rights, then you will need to take your computer to them to complete the installation and activation process.

Along with installing the software, your I.T Department will need to obtain the activation code for you and "Activate" the software while signed in with user rights.

Once the I.T. Department has completed the installation and activation process, they can sign off then you (with restricted user rights) can log onto your computer and use the software without error.

Keep in mind that when you receive program update notifications, you will need to repeat the above process to successfully update, or upgrade your software with future releases.

## **After Software Installation:**

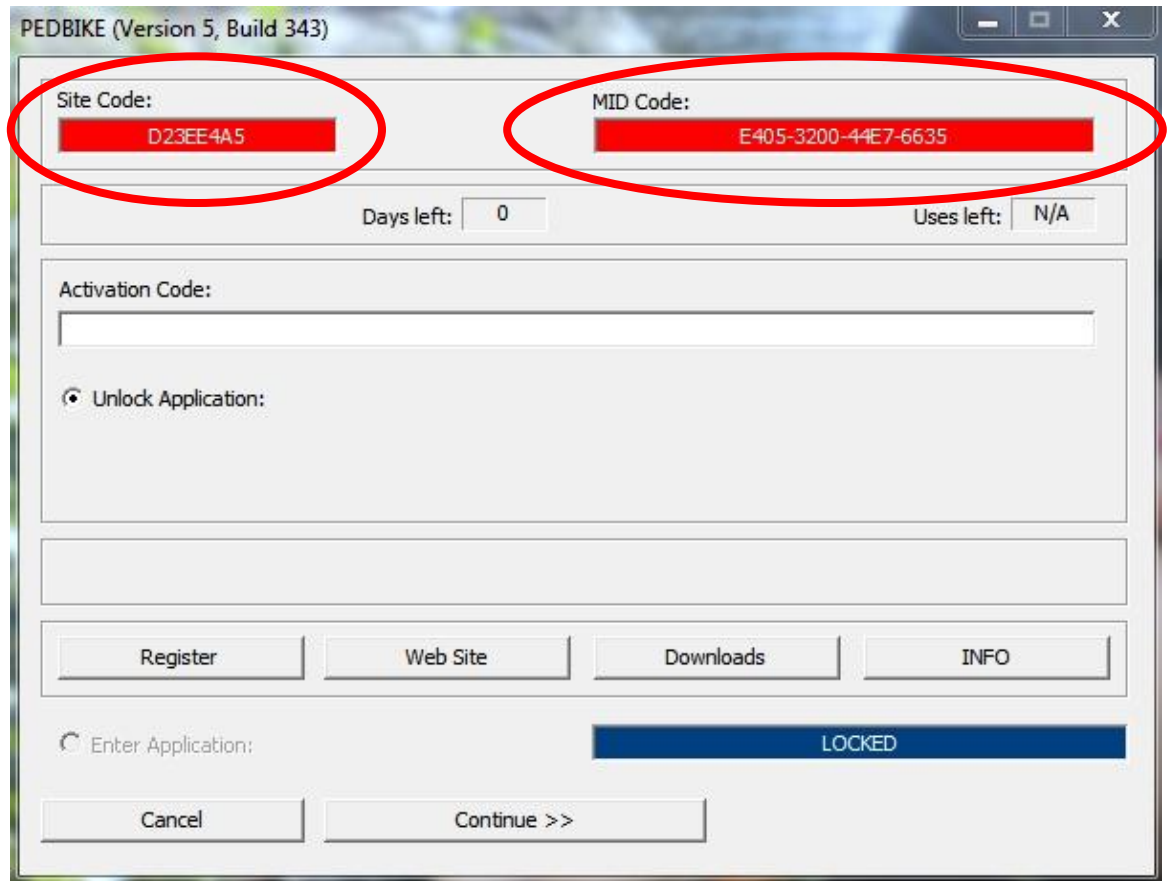

#### **Figure 1**

During the 14-day trial period, the above window will appear every time you run the program. Select continue to use the program during the 14-day trial period. The counters will display the remaining of days left for use. After the 14-day period, the program will lock and you cannot move beyond this window without acquiring a software activation code. The Figure 1 also displays a "Site Code" and a "MID Code" which uniquely identifies the computer on which you are installing the software. These codes are different for every computer. So, these examples are of no use to you.

Before proceeding, write down the two codes as they appear in each field. Also note there are no letter "O's" but only Zeros "0." I personally would recommend that you have Figure 1 visible on your monitor as you go through this process so you "Copy and Paste" these codes from the fields on your monitor to the online activation center fields and thereby reduce the chance of mistyping the information.

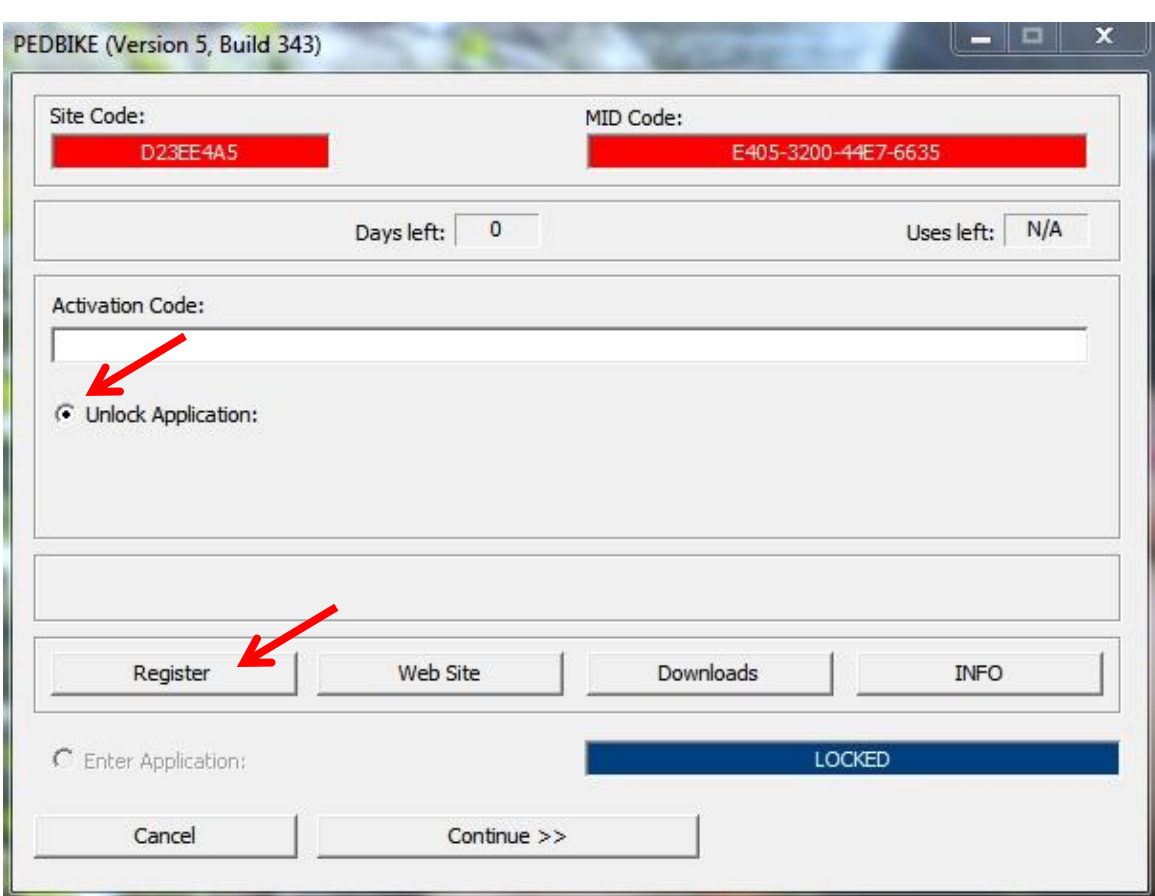

#### **Figure 2**

Once the 14 days has passed, to move beyond this window, you will need to select "Unlock Application" then select "Register." Please note the red arrows in Figure 2 above.

After selecting the "Register" button, your web browser will display a web page the Software Online Activation process, or……..

To move directly to the online activation center, you can type the following link in your web browser search field:

### [http://activate.frsi.ca](http://activate.frsi.ca/)

After your web browser displays the login page, I would suggest you bookmark same for future reference so you can manage your activation codes, whenever you or your I.T. Department needs to.

NOTE:

If you do not see the login page, they you will need to turn OFF your Pop-Up Blocker and add this link to your allowable or safe web site list.

### **FRSI Activation Center:**

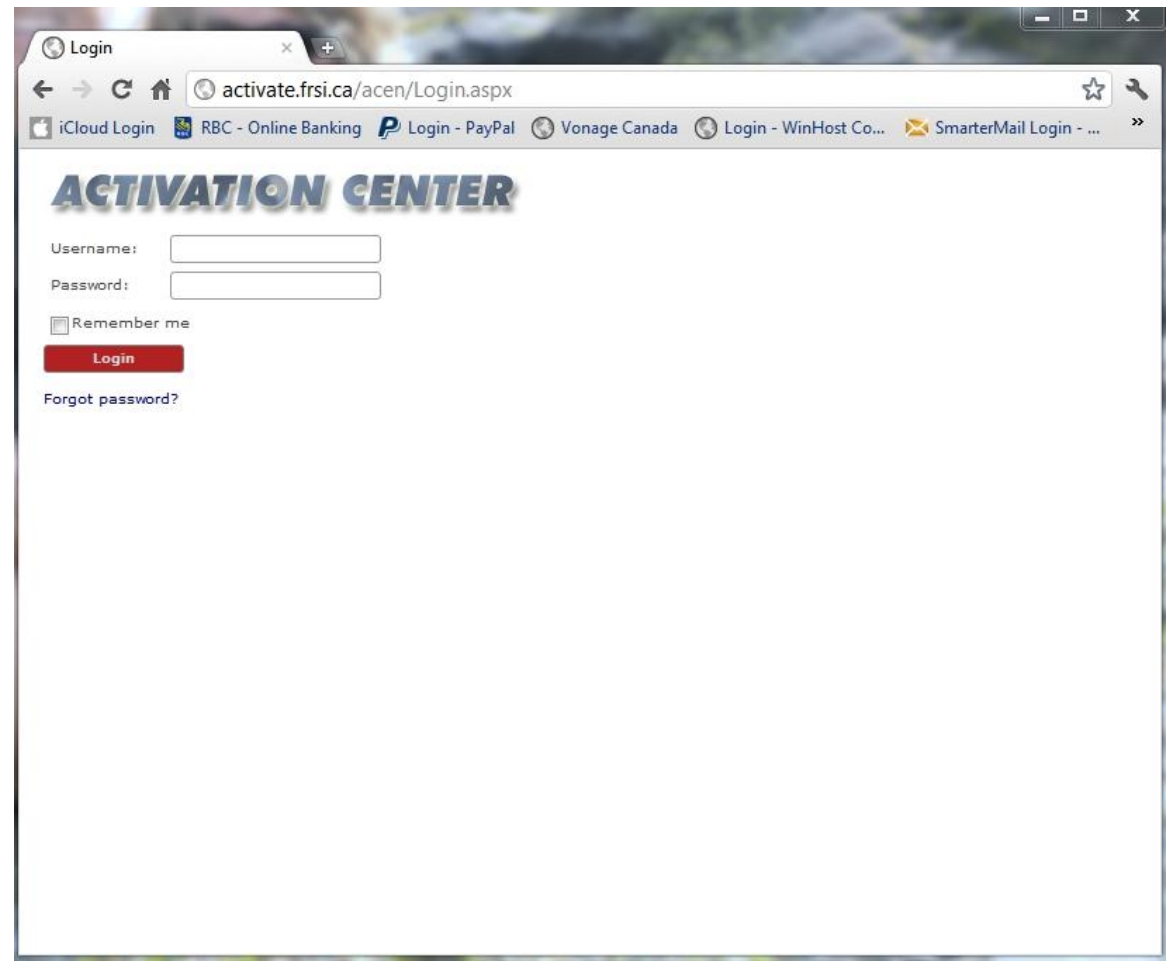

#### **Figure 3**

After you arrive at the above activation center login page, you will need a Username and a Password to move beyond this point. I create each Username and Password at the time I enter your user name in the database. After entering each name, I email the login information to each user via the provided email address.

Once you receive your login information, you will be able to manage your software activations, deactivations at any time and not have to wait for me to generate these for you.

Not only is this faster, it is available to you 24/7. In the case where your I.T. Department is looking after your software activations, you can provide them with your login information so they can "properly" deactivate your software before switching your hard drive, or switching computers on you.

### **After Login:**

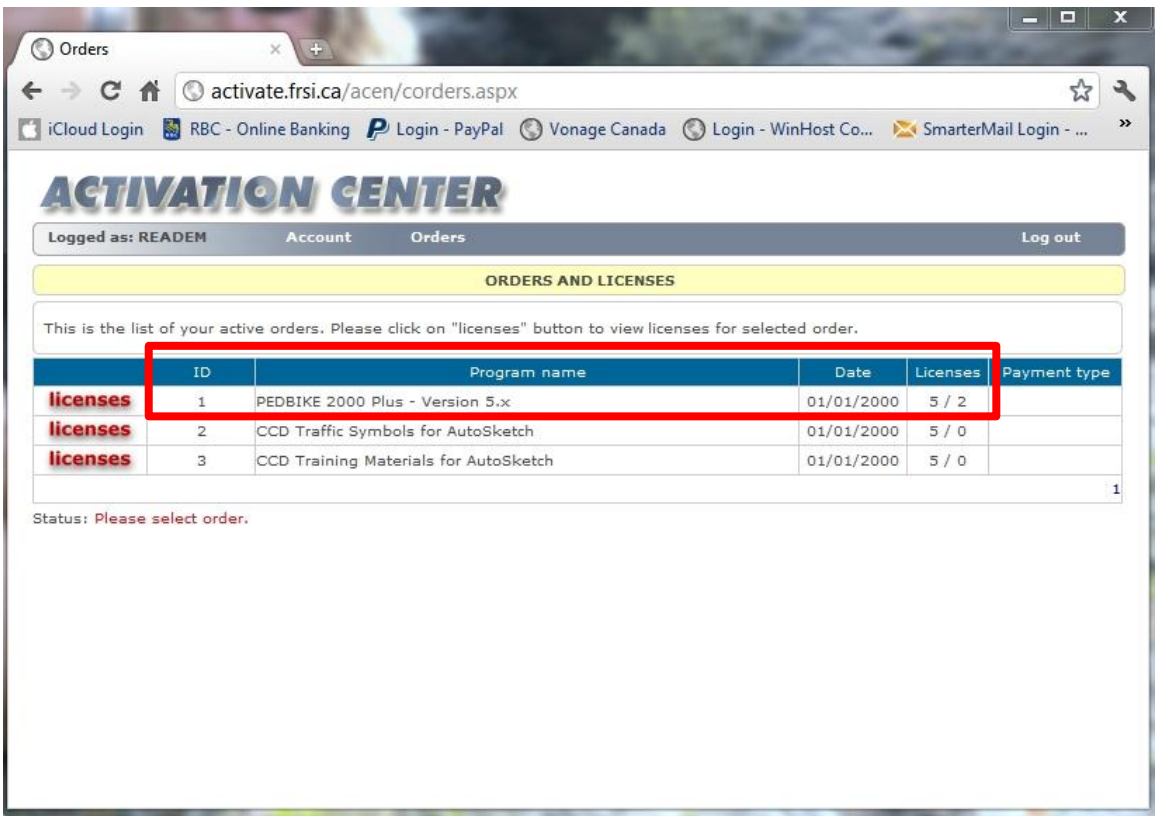

#### **Figure 4**

After you have successfully logged into your account, you will see the programs, and the number of licenses issued for use or licenses used. The above example shows there are 5 available licenses for the PEDBIKE 2000 Plus – Version 5.x software and 2 of those licenses have been used already.

To check your licenses, click onto the **licenses** button. This will open a list of program licenses which will show how the number of licenses provided for use. In most cases, unless you make arrangements with FRSI, each user will have two licenses to for use.

Since this will be the first time you are using the database, there will be no license listings. However, as you manage your activations, this list will reflect the number of computers you have activated.

### **Adding Licenses:**

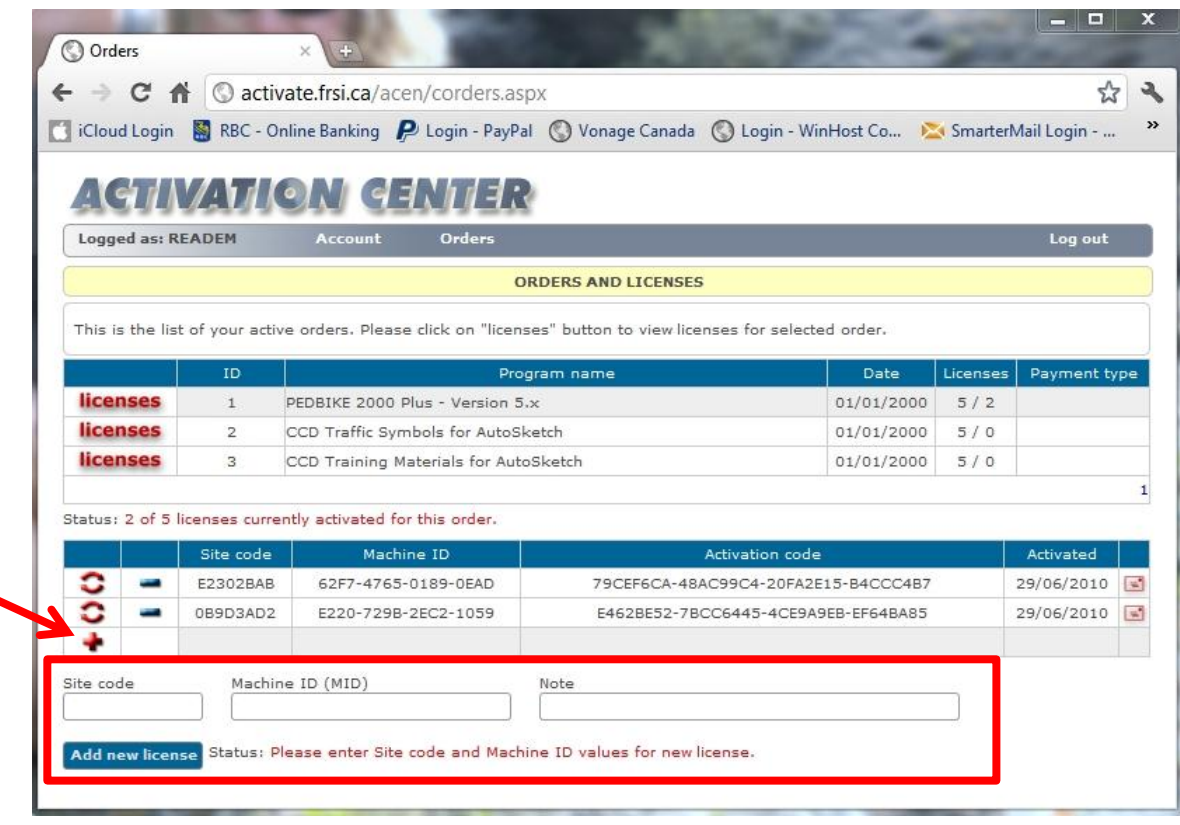

#### **Figure 5**

The next screen to appear after selecting licenses is Figure 5. To obtain an activation

code for your software select  $\bullet$ . This will display three information fields that contain: "Site Code," "Machine Code (MID)" and "Notes." Here is where you Type or Copy and Paste the codes displayed on your computer's monitor.

To help you keep track of which license belongs to which computer, use the "Note" field to enter a description of your computer, such as: "Work – Dell Laptop" or "Home – HP Desktop."

Using the note field as a descriptor for your license, makes it easier to know which license to deactivate later when you have to reactivate the software on your computer because a hard drive replace, OS update, BIOS update, etc.

After entering the proper codes, select "**Add new license**" to generate a new activation code. You will see the new "Activation Code" listed to activate your software. Here you can Type, Copy & Paste, or select  $\blacksquare$  to Email the activation code info to yourself.

### **Removing/Deactivating Licenses:**

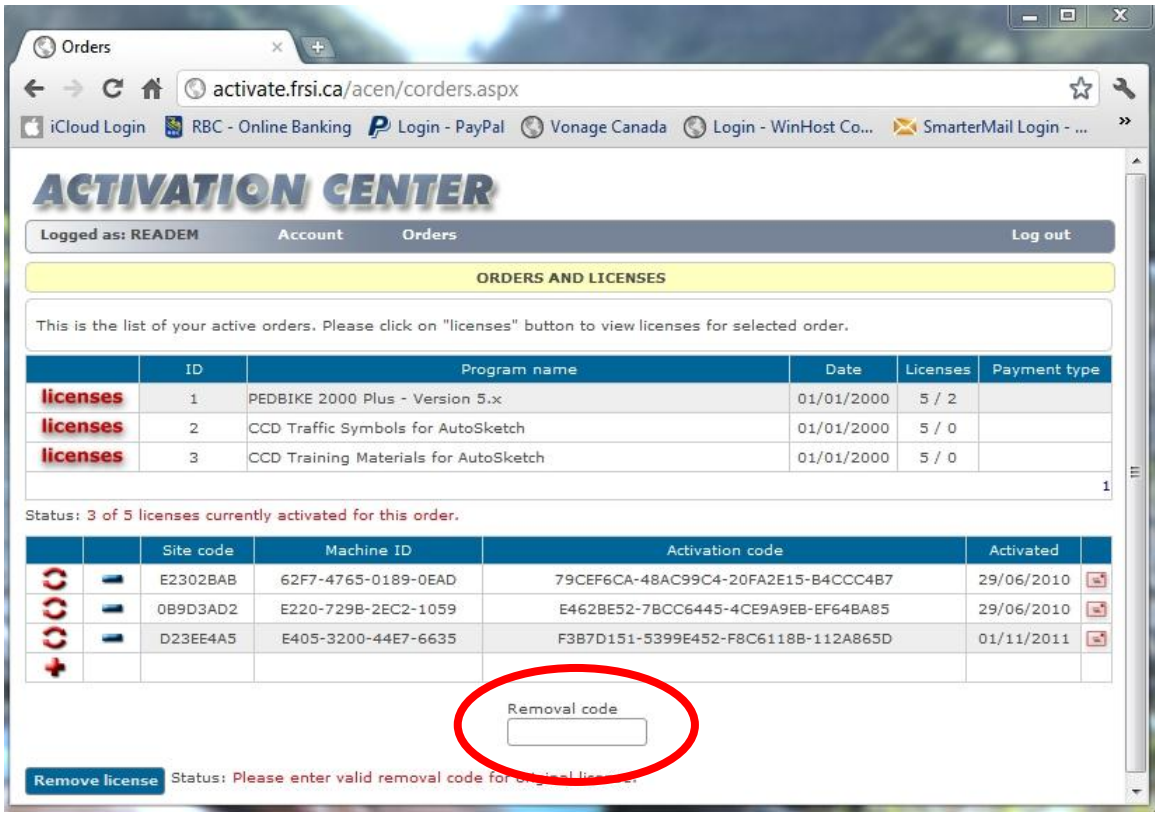

#### **Figure 6**

There will be times that require you to remove, deactivate, or reactivate the software on your computer. Users should deactivate the software FIRST in order to preserve that license for later use. Otherwise, the license will be lost and you lose one of your two licenses.

During the removal, deactivation process, select  $\blacksquare$  beside the applicable license and you will see a "Removal Code" field appear as in Figure 6.

#### **Removal/Deactivation:**

While in the PEDBIKE 2000 Plus software, select "DEACTIVATE Program" under the LICENSE Menu and follow the onscreen prompts. As you complete this process, you will see the "Removal Code" displayed on your monitor. You need to enter this in Figure 6 to successfully deactivate the software on your computer. This is the only way that I can confirm the software is deactivated on your computer. Doing so will save this license for later use.

# **Changing Account Information:**

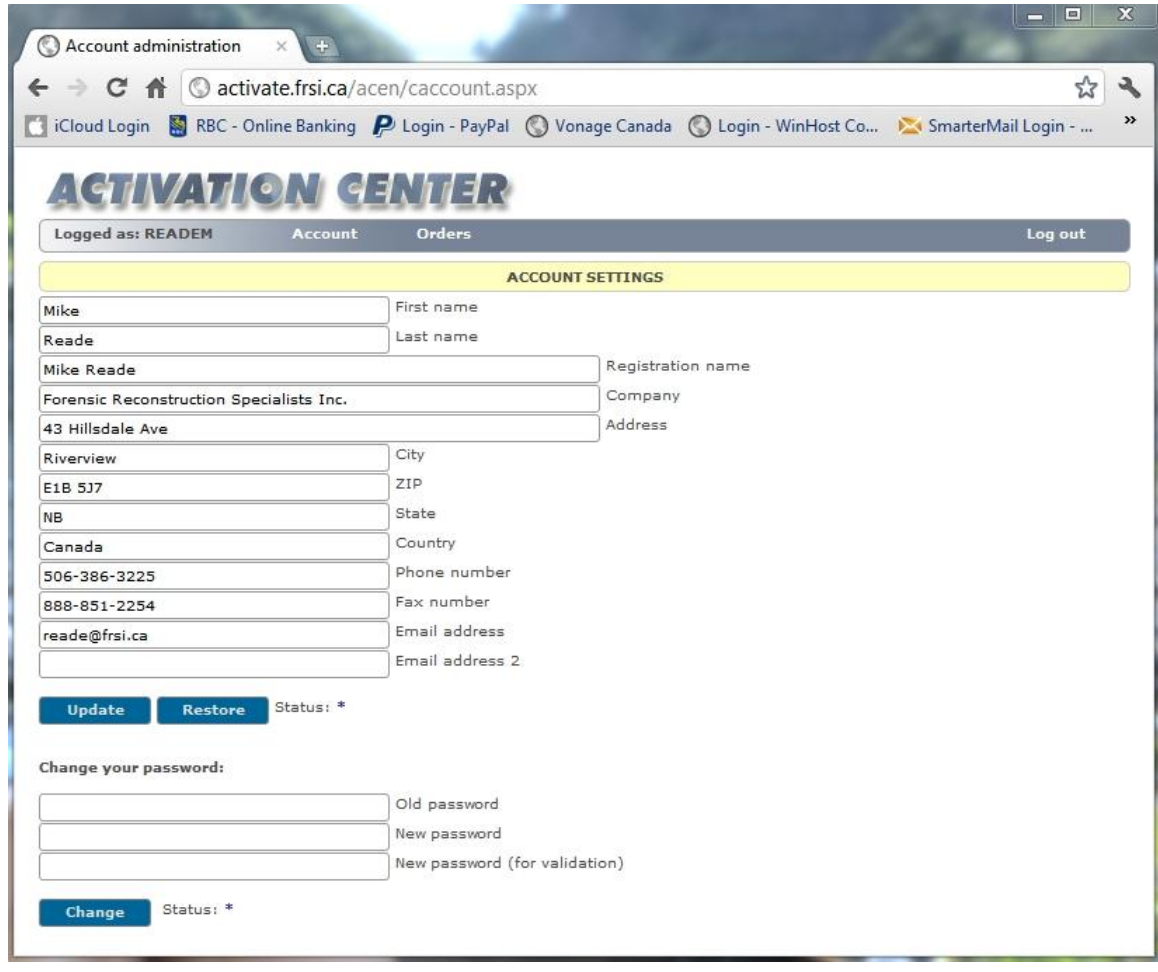

#### **Figure 7**

Users can make some changes to their account information. After changing your address, phone numbers, email address, etc., please make sure to select the "**Update**" button to save your changes.

You can change your password to something more meaningful once you have signed in using the original password sent to you. The process is straight forward, just enter your original password, then you can enter the new password you want then re-enter the new password you want a second time to ensure it is correct. Once done, select "**Change**" to save your new password. Please mark that information down for future reference.

NOTE:

You CANNOT change your "Registration name" in your account at any time.